## **1. Установка компонент системы «1С:Предприятие»**

Открываем каталог с файлами установки «1С:Предприятие» и запускаем файл setup.exe. Запустится

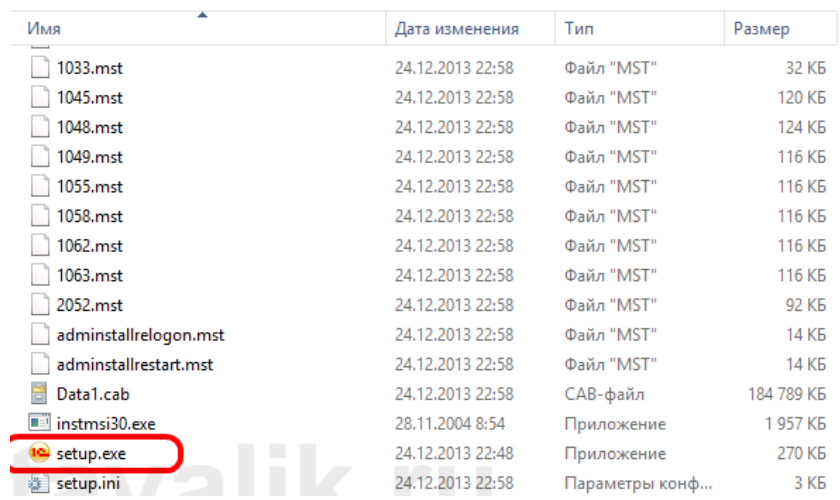

Начало установки платформы 1С 8.3, кликаем "Далее":

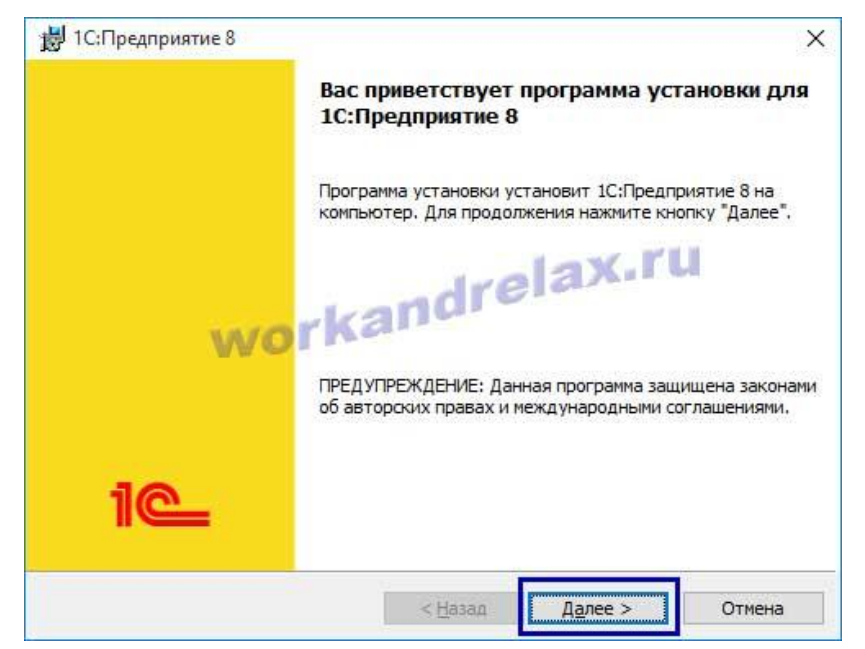

Выбираем состав компонентов платформы 1С 8.3, выбираем тонкий клиент:

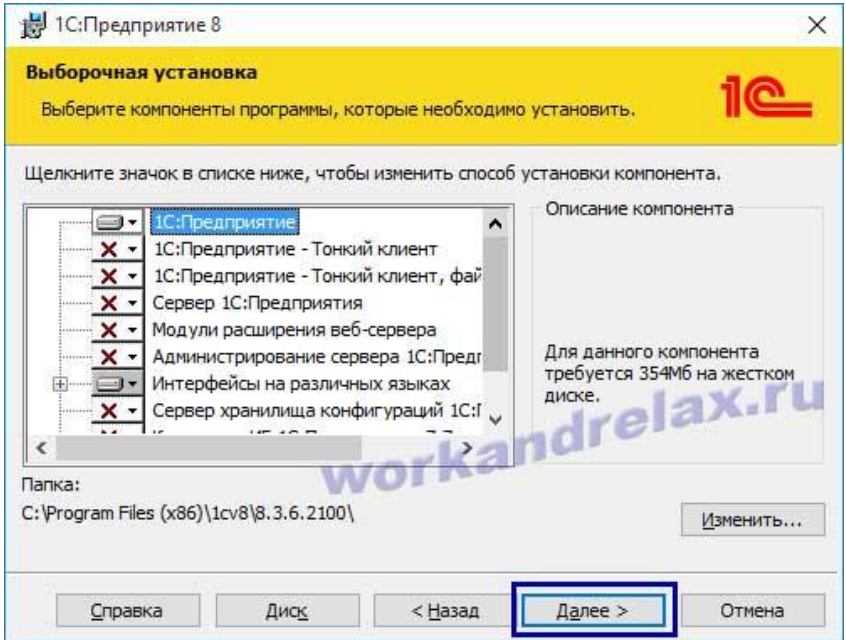

Выбираем язык установки платформы 1С 8.3, системные установки означает, что будет стоять язык локализации Windows:

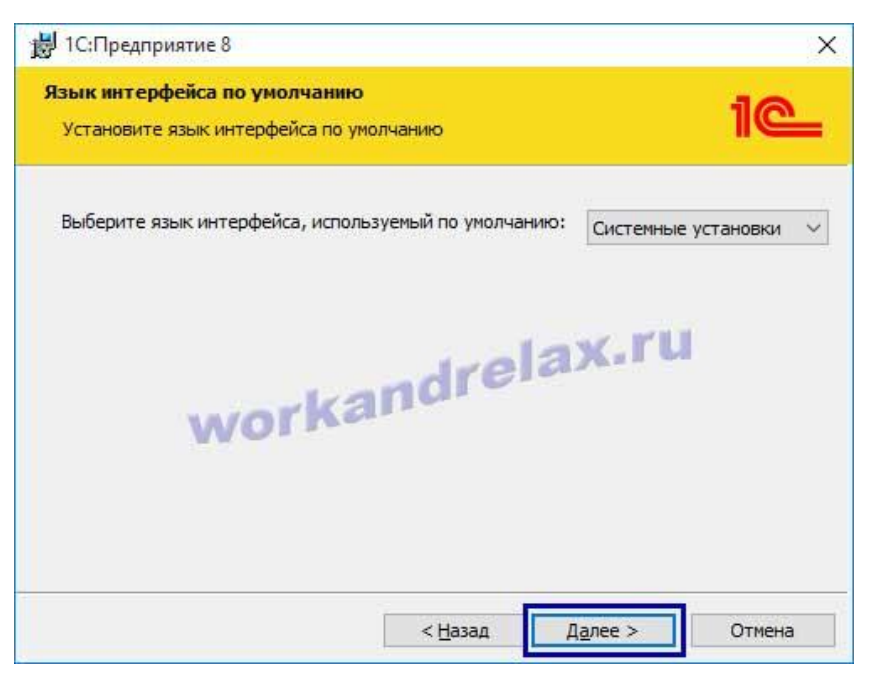

## Начинаем установку:

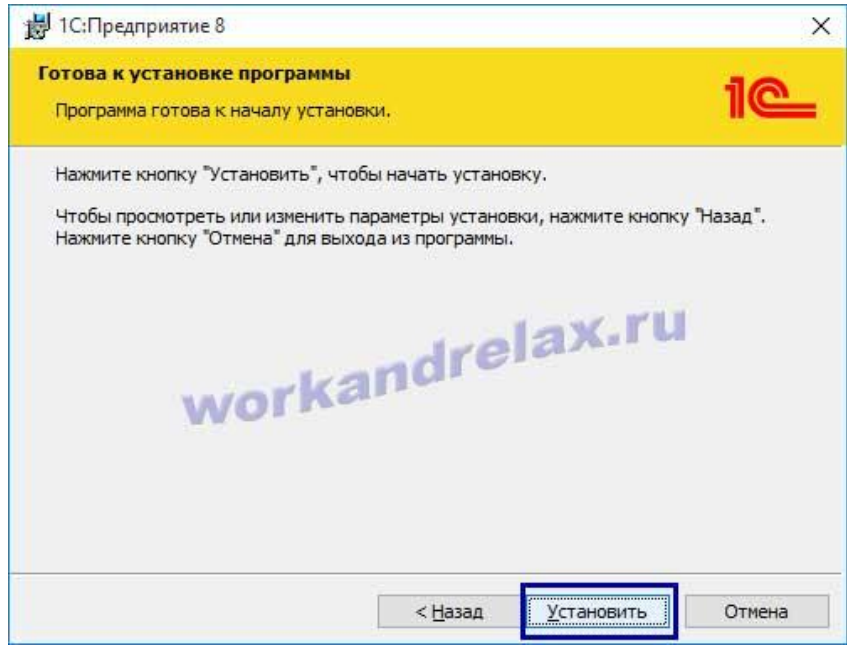

Если используется HASP ключ лицензионной защиты программы, то оставляем флаг "Установить драйвер защиты":

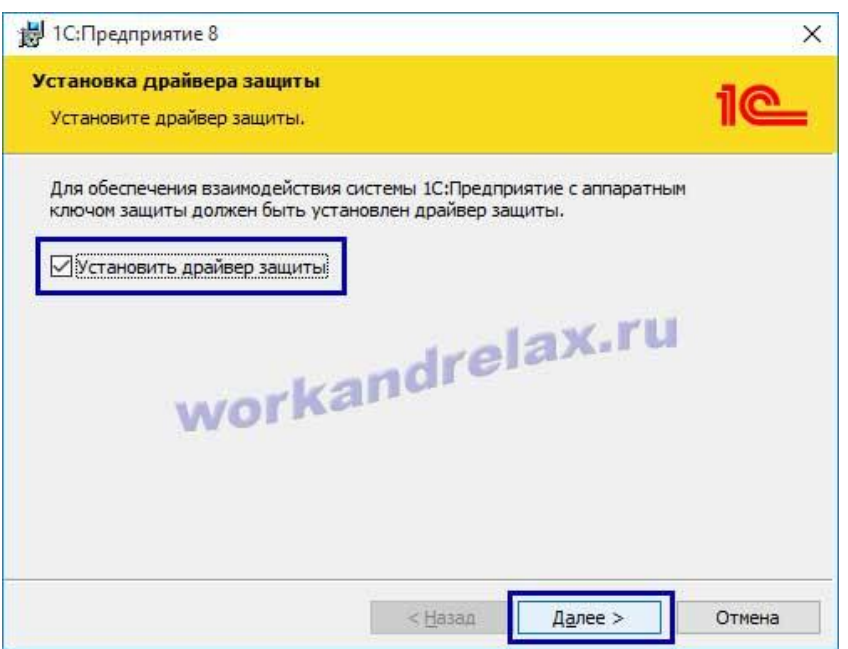

Видим сообщение об успешной установке драйвера:

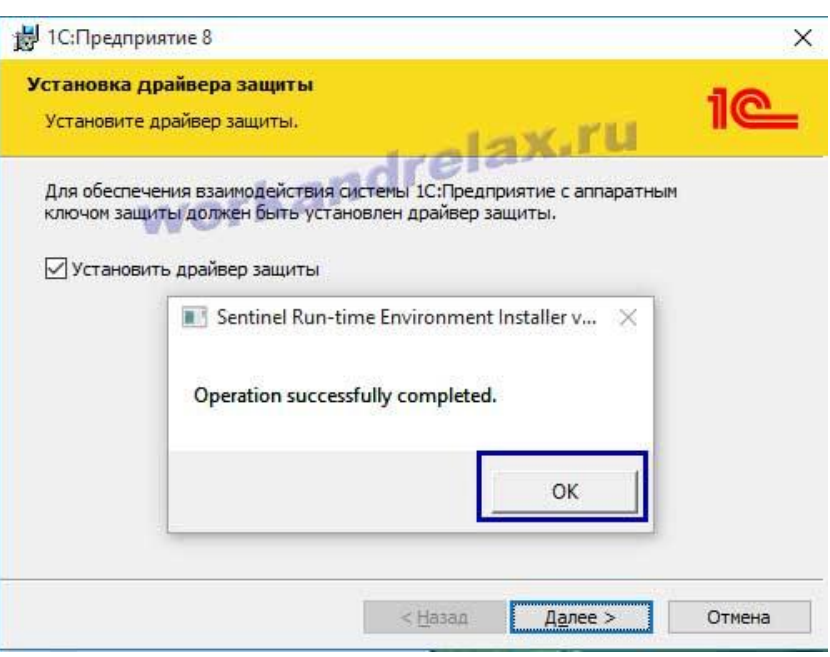

Снимаем флаг "Открыть файл Readme",жмем "Готово":

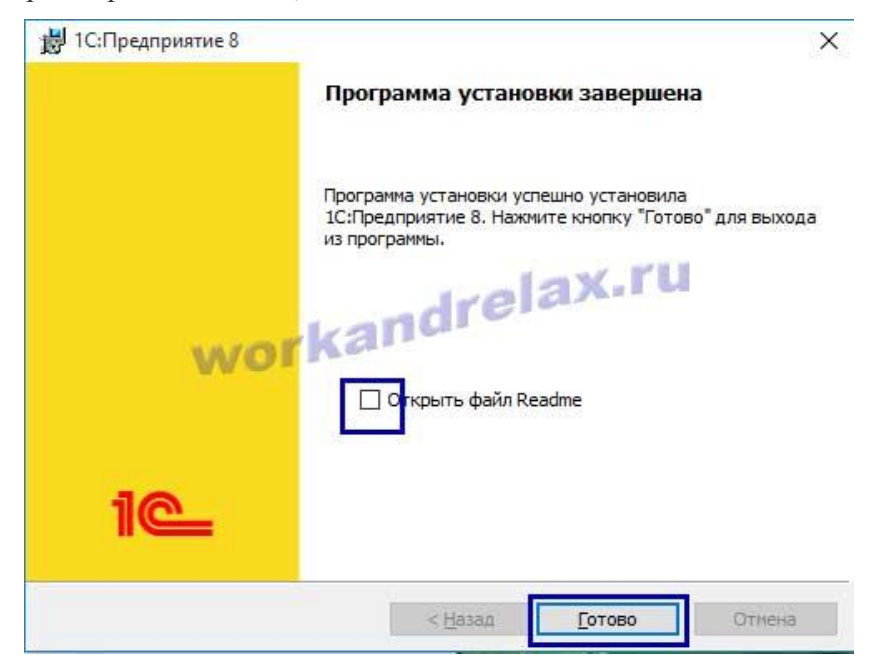

## **2. Добавление информационной базы в список информационных баз**

Во время установки на рабочем столе создастся ярлык для запуска «1С:Предприятия». Если запустить его, откроется программа запуска «1С:Предприятия» с пустым списком информационных баз и с предложением добавить в список новую информационную базу.

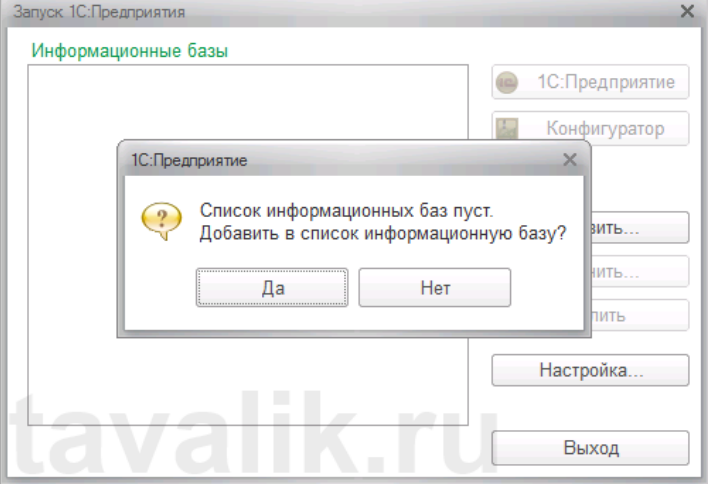

Последующие действия зависят от конкретной ситуации:

Если же необходимо подключиться к уже существующей информационной базе, нажимаем «Да». Затем в открывшемся окне «Добавление информационной базы/группы» выбираем пункт «Добавление существующей информационной базы» и нажимаем «Далее».

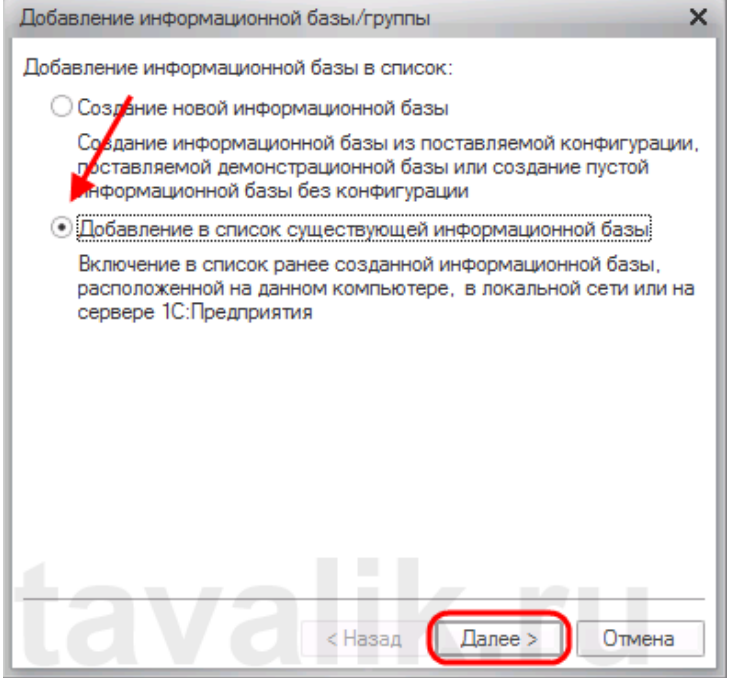

На следующей странице указываем наименование ИБ (должно быть уникальным в рамках данного списка ИБ), а также выбираем тип расположения ИБ — «На веб-сервере», после чего нажимаем «Далее».

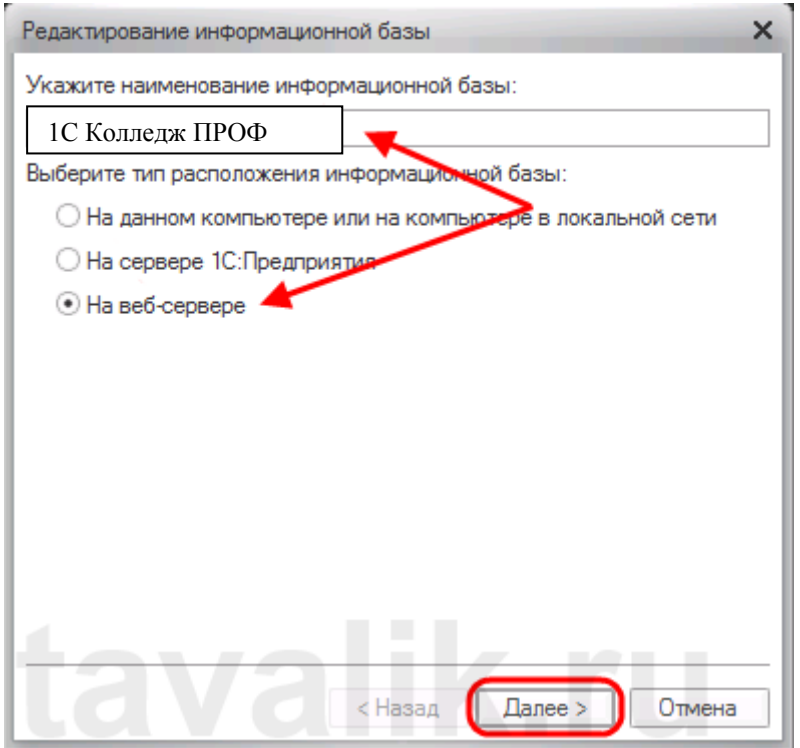

Указываем адрес ИБ: [http://mtcol.ru:81/1c\\_base/](http://mtcol.ru:81/1c_base/)

Также указываем параметры прокси (если используется) и способ аутентификации пользователя на веб-сервере, после чего нажимаем «Далее».

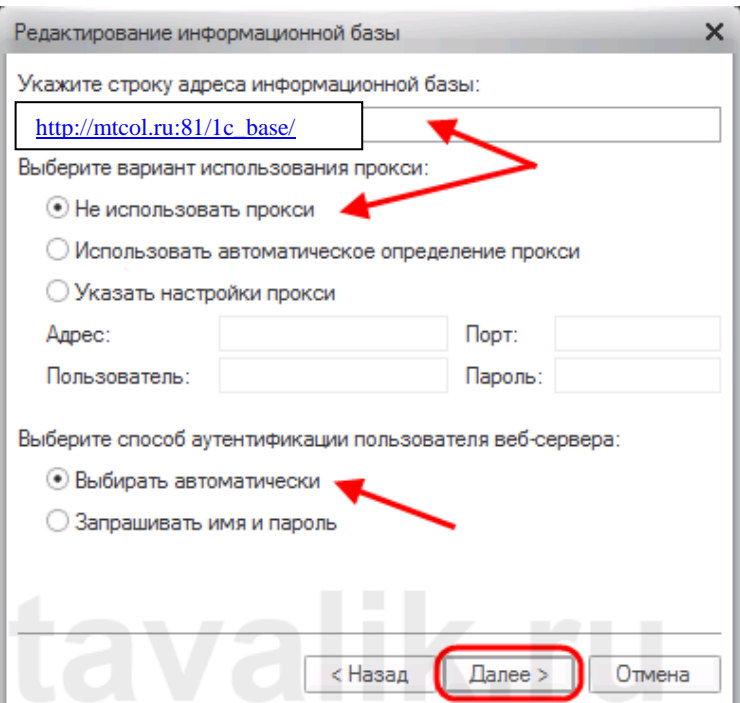

Ну и наконец, указываем параметры запуска ИБ и нажимаем «Готово» для завершения процесса добавления ИБ в список.

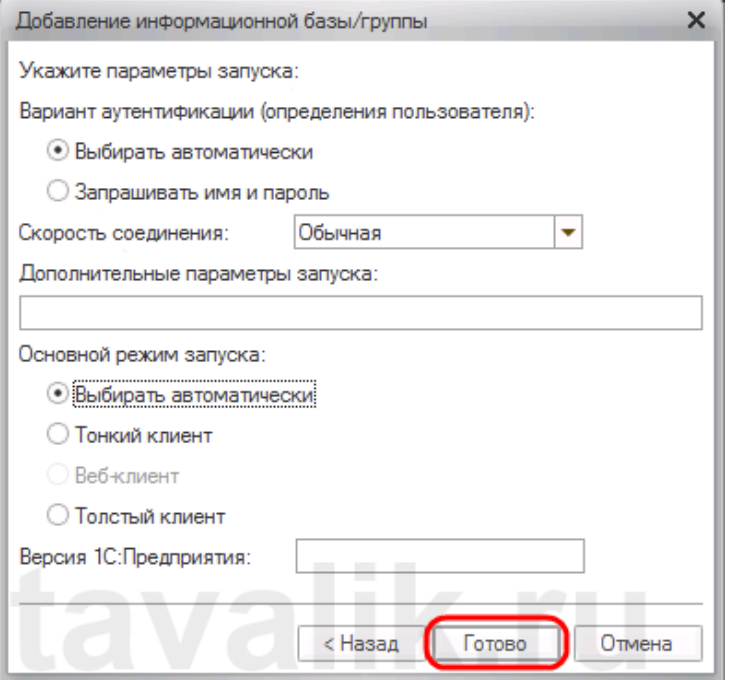

После чего, только что добавленная ИБ появится в списке ИБ окна запуска «1С: Предприятия»..